## **KOFAX<sup>®</sup>**

Enter any document confidentiality statement here.

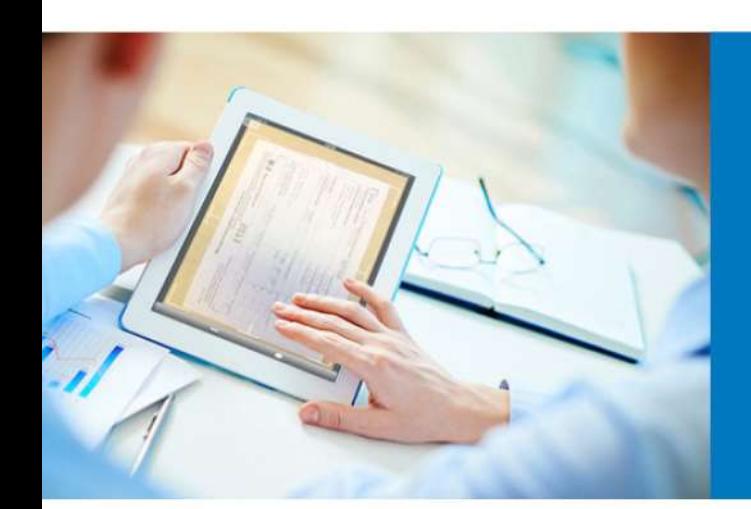

# AutoStore OneDrive for Business Configuration Guide

12th November 2020 Version 2.0 FP4 John Campbell-Higgens

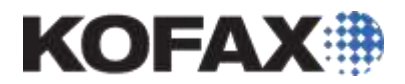

### <span id="page-1-0"></span>**Contents**

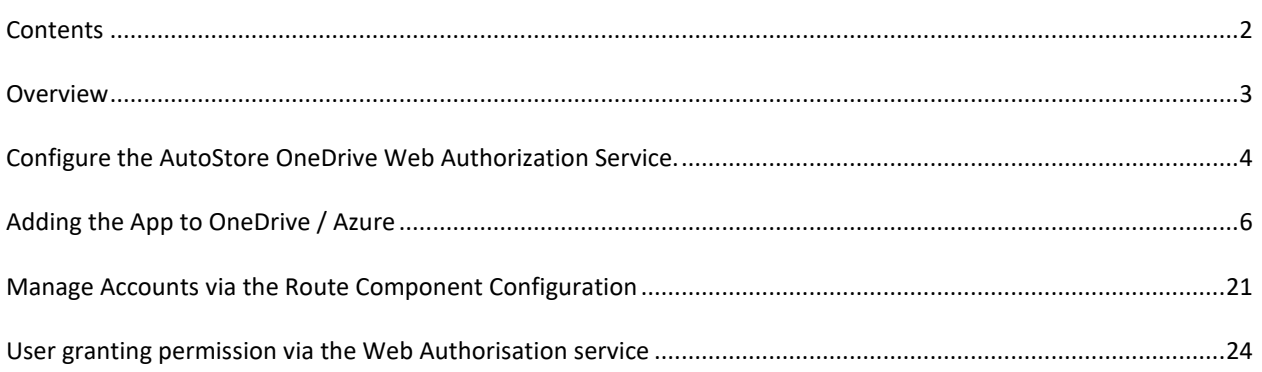

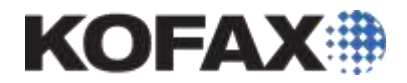

### <span id="page-2-0"></span>**Overview**

This document provide a quick guide to the configuration method for the OneDrive for Business connector in AutoStore 7 or AutoStore 8

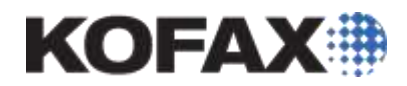

### <span id="page-3-0"></span>**Configure the AutoStore OneDrive Web Authorization Service.**

This service allows a user to give the AutoStore OneDrive application permissions to access their OneDrive for business account. The service provides the users access to a webpage, which goes through authorization process. Users will need access to this webpage on the AutoStore server on their local network only. The AutoStore server will need Internet access to allow the Web Authorization services to connect to OneDrive and obtain the authorization key.

Run the NSI.AutoStore.OneDriveWebAuthConfigurationTool.exe which can be found as shown below in the AutoStore installation directory

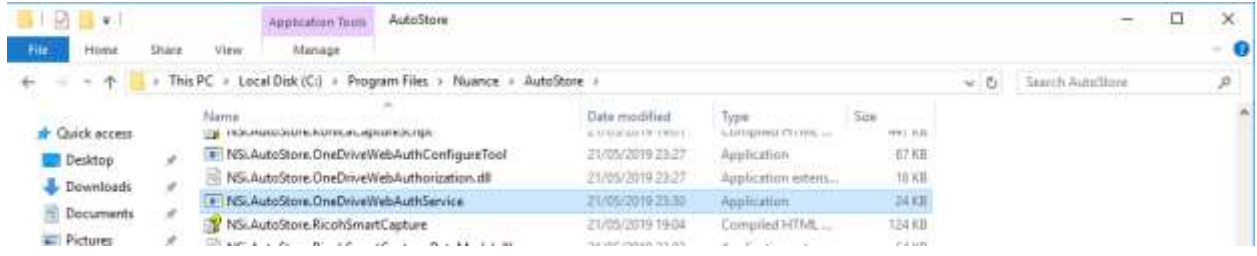

#### **Figure 1 - AutoStore 7 Installation Directory**

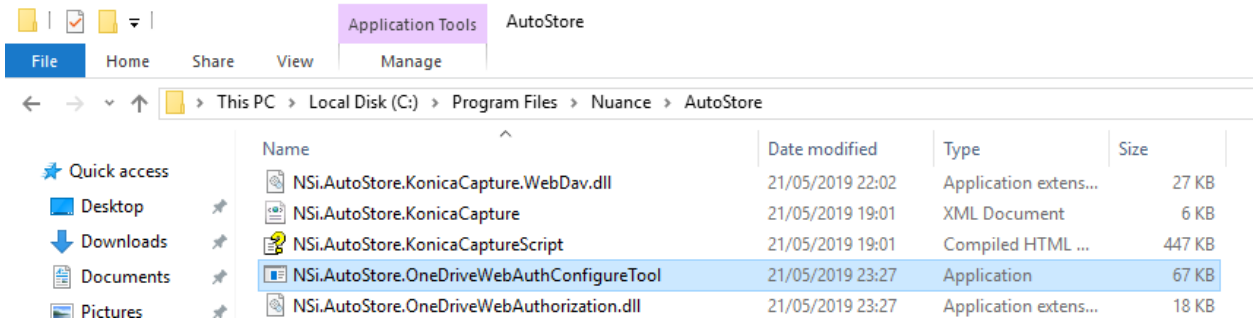

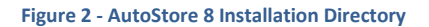

Run the Configuration tool and you are presented with the following screen:

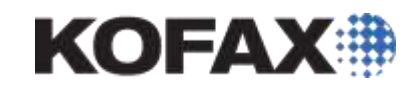

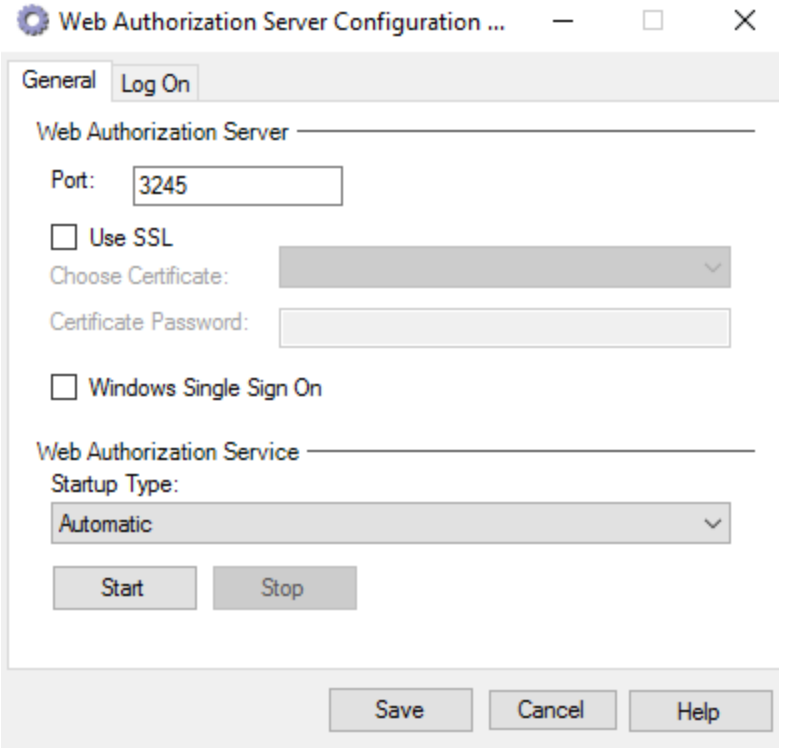

On this screen you can configure the port to be used for connection to the service, you must add an SSL certificate to use HTTPS connection which is required and set the status of the Windows service the tool uses. You should check the setting, save and start the service. The Log On tab allows you to change/amend the account used to run the service, this ideally should be the same account as the AutoStore service.

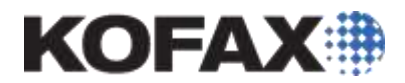

### <span id="page-5-0"></span>**Adding the App to OneDrive / Azure**

To allow user to scan to their OneDrive accounts in OneDrive for Business the user must authorize the AutoStore App to have access to their OneDrive. This is done via the user allowing access and a token being securely stored on the AutoStore server. This means that the user can change their passwords and the AutoStore server does not need them if they continue approve access.

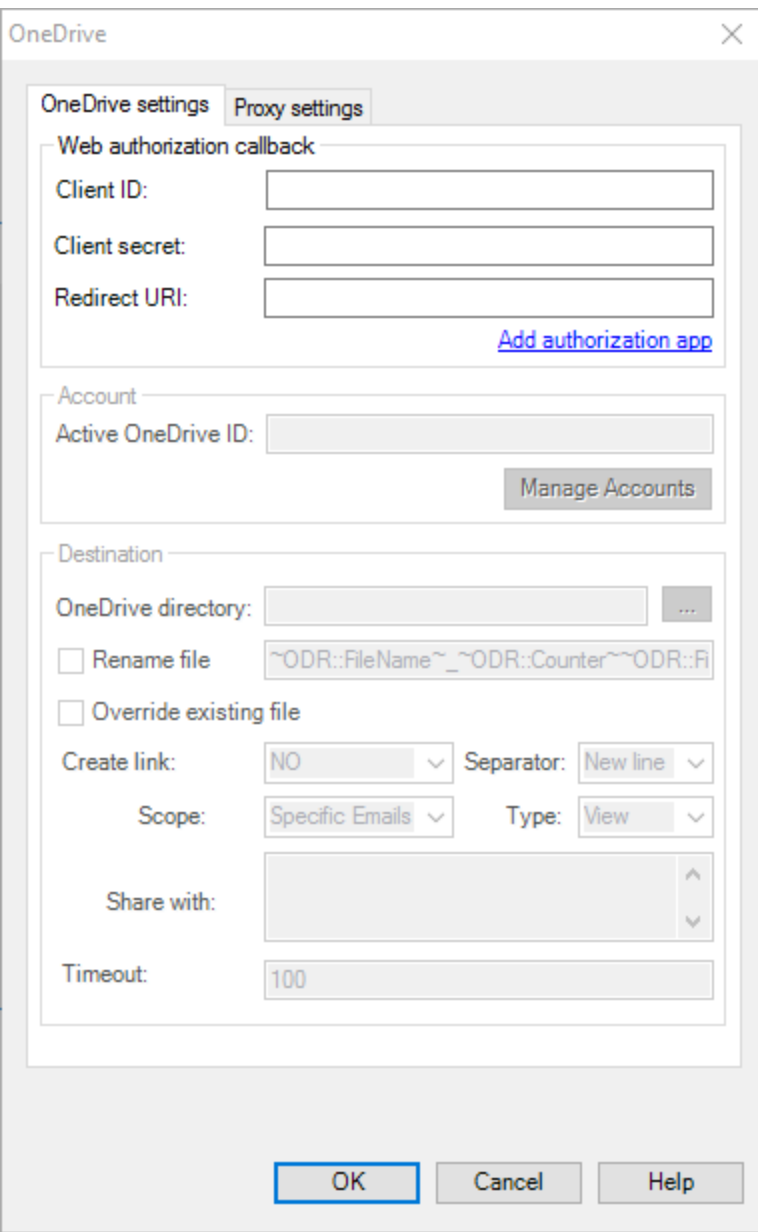

From the OneDrive route component configuration click on the "Add authorization app" this will open a web browser and link to the Microsoft Developer authorisation portal.

The user creating the AutoStore workflow will be asked to login to the OneDrive for Business as shown below:

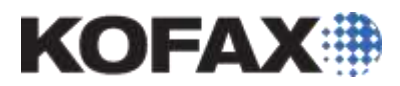

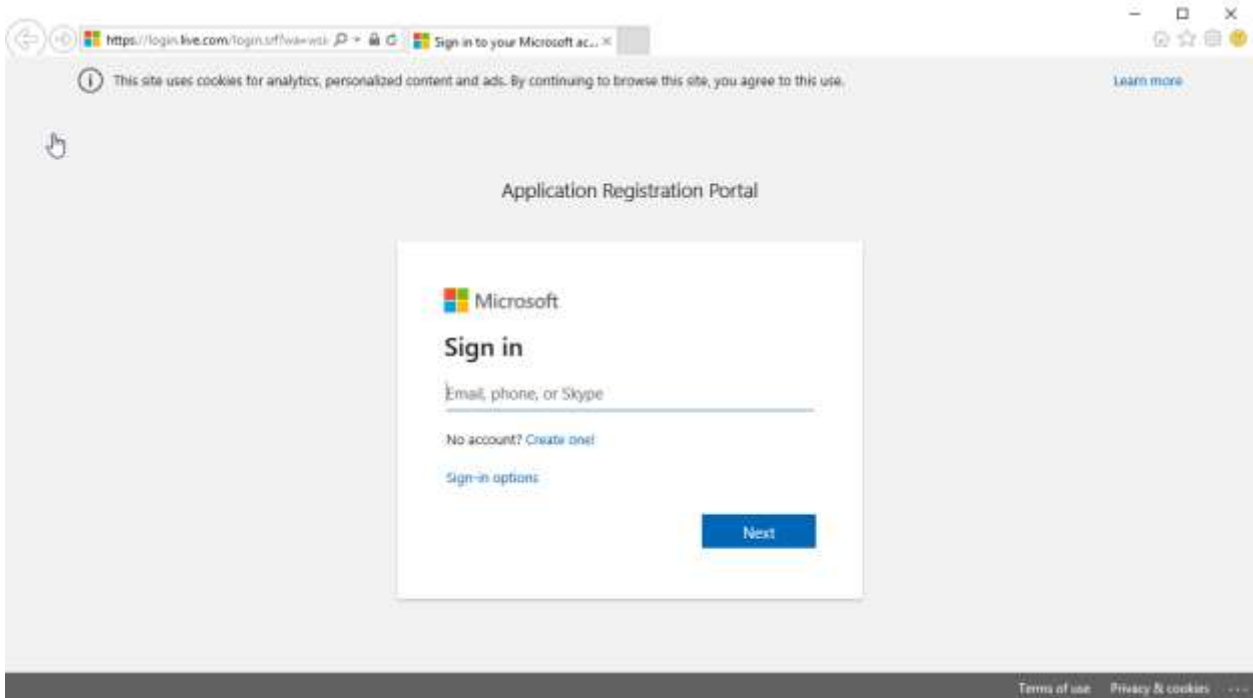

Once the user has logged in, you will be presented with the Application Registration Portal. Currently the connector takes you to the older registration portal. This can be used if required, but it being deprecated by Microsoft soon.

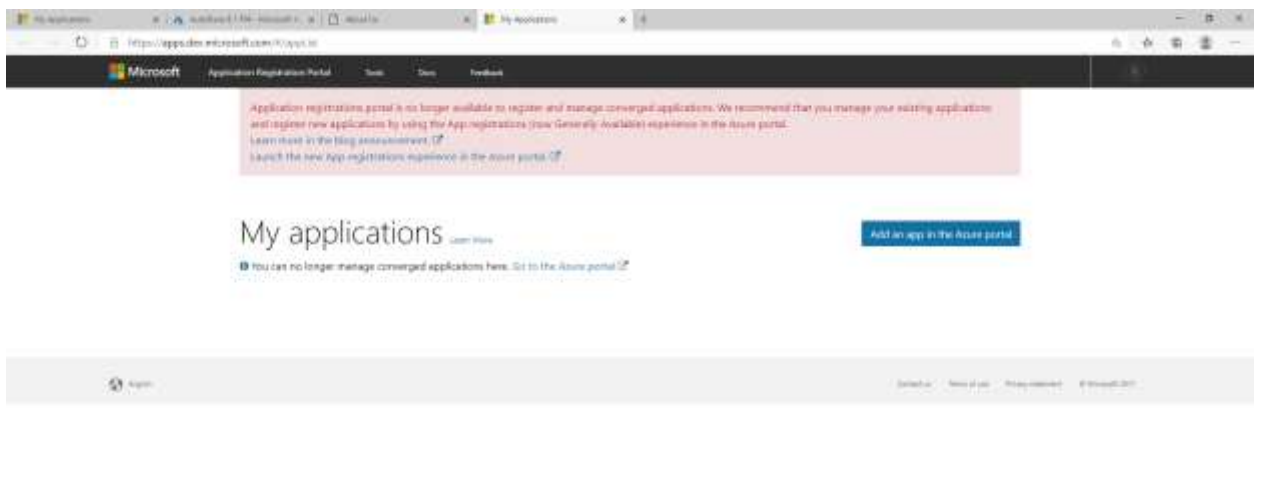

#### **SPERSOPHORE**

 $\sim$  0 %  $\frac{1}{2}$  where  $\frac{1}{2}$ 

Click on the *"Launch the new App registrations experience in the Azure portal"* link on the above web page

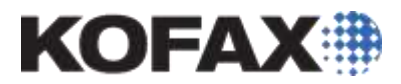

Click on the Add Authorization App and click on the Azure Portal option provide by Microsoft on the page. This should take you via login screens to the Azure Portal as shown below:

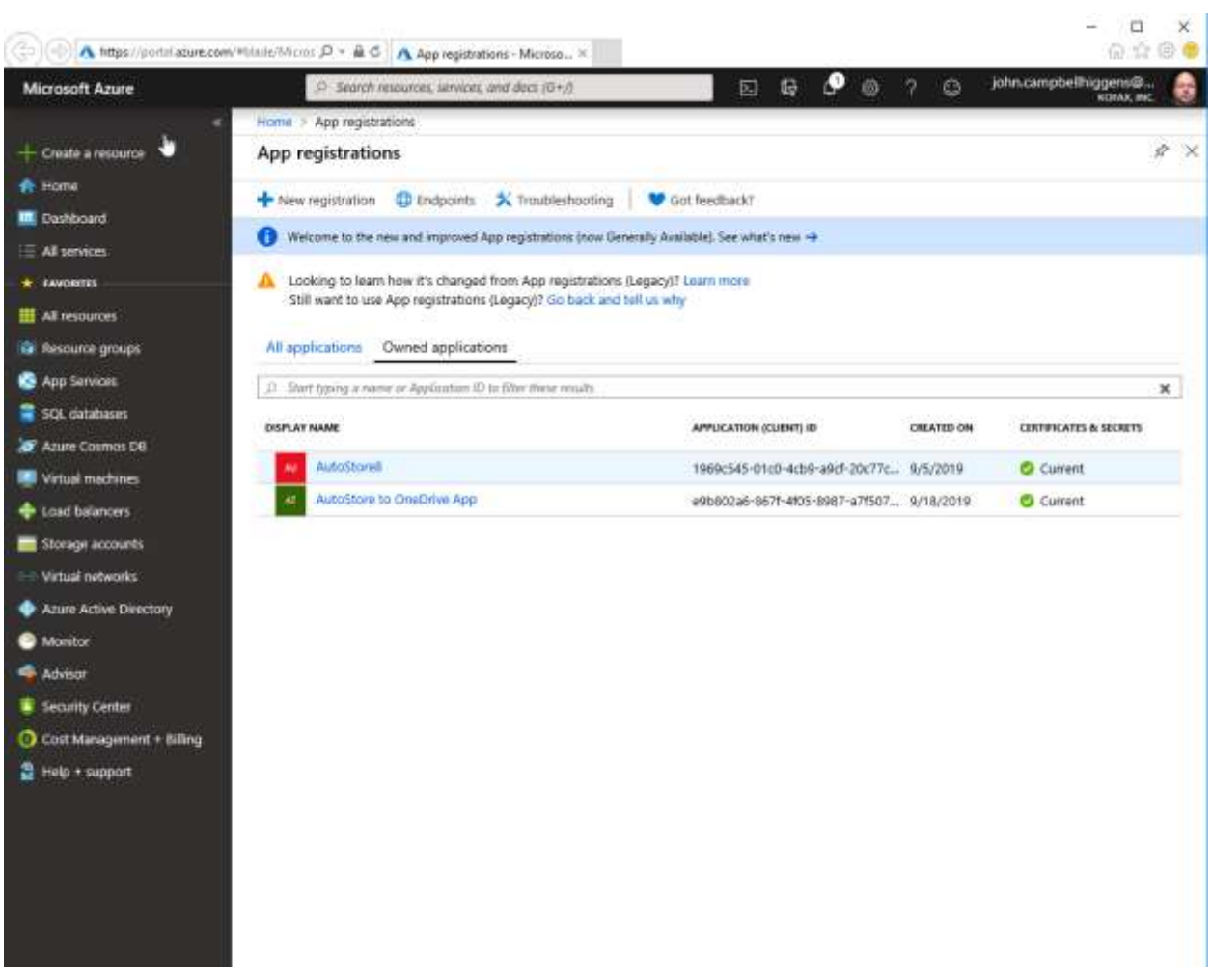

Click on the **new registration** button.

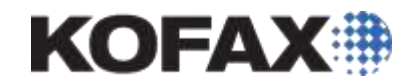

## Register an application

\* Name

The user-facing display name for this application (this can be changed later).

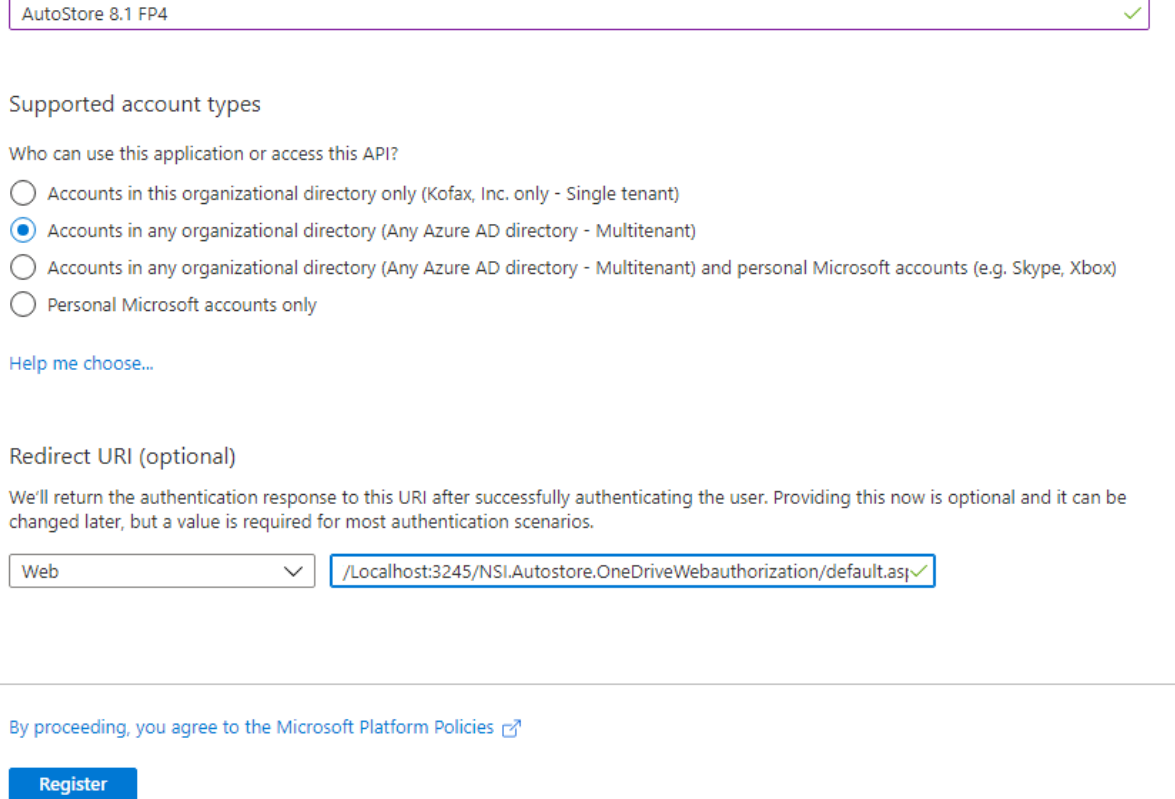

Enter a name for the App that your users will recognize and select the application level of **Multitenant**  not including personal accounts

Enter the Redirect URI in the web as HTTPS://[FQDN]:[PORT]/NSi.Autostore.OneDriveWebauthorization/default.aspx

and click **Register**

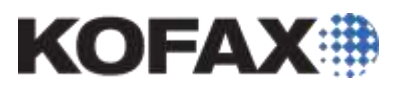

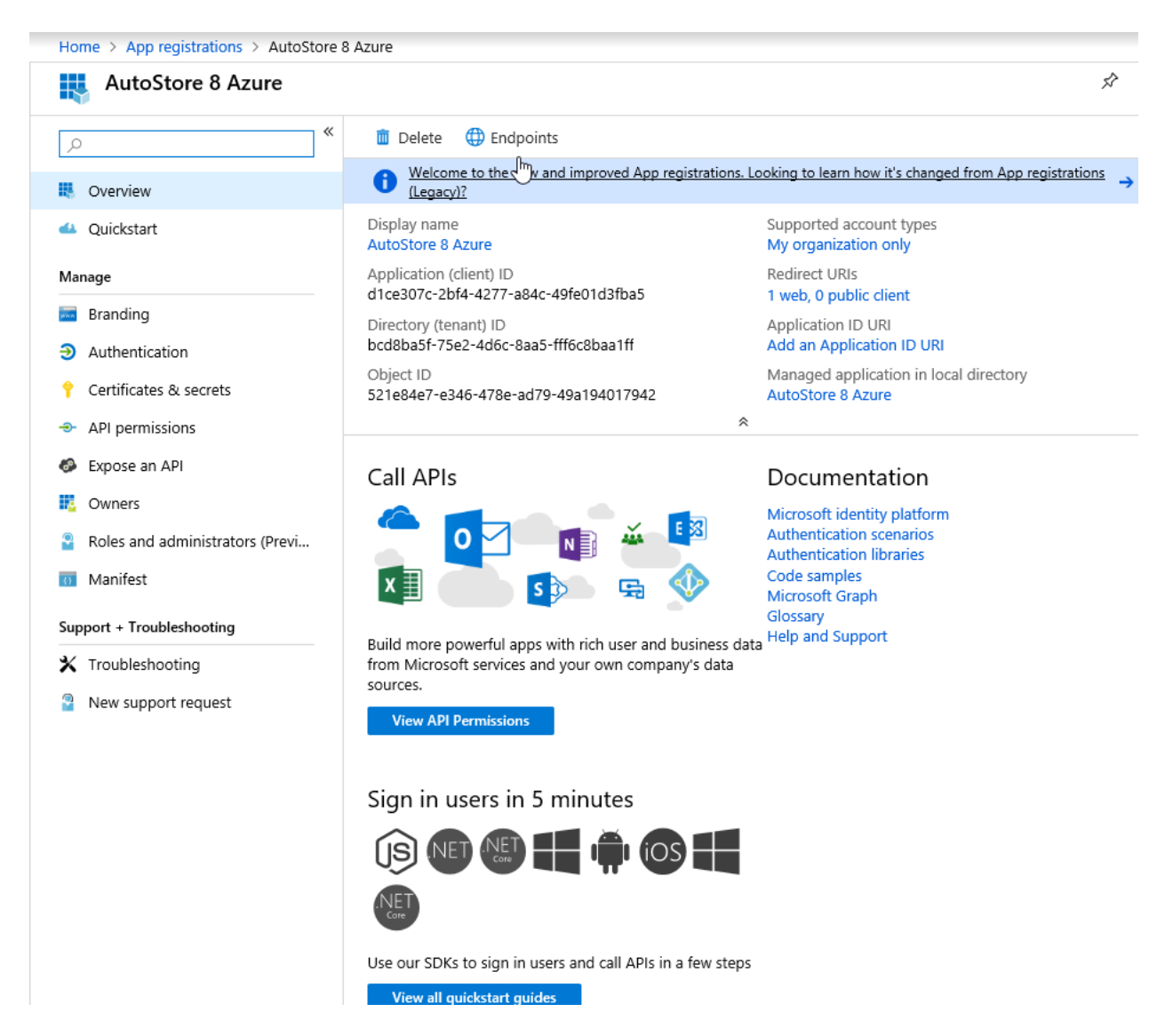

This will show the app and allow you to configure the required options as below:

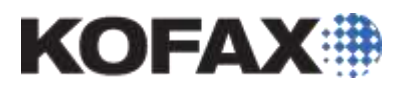

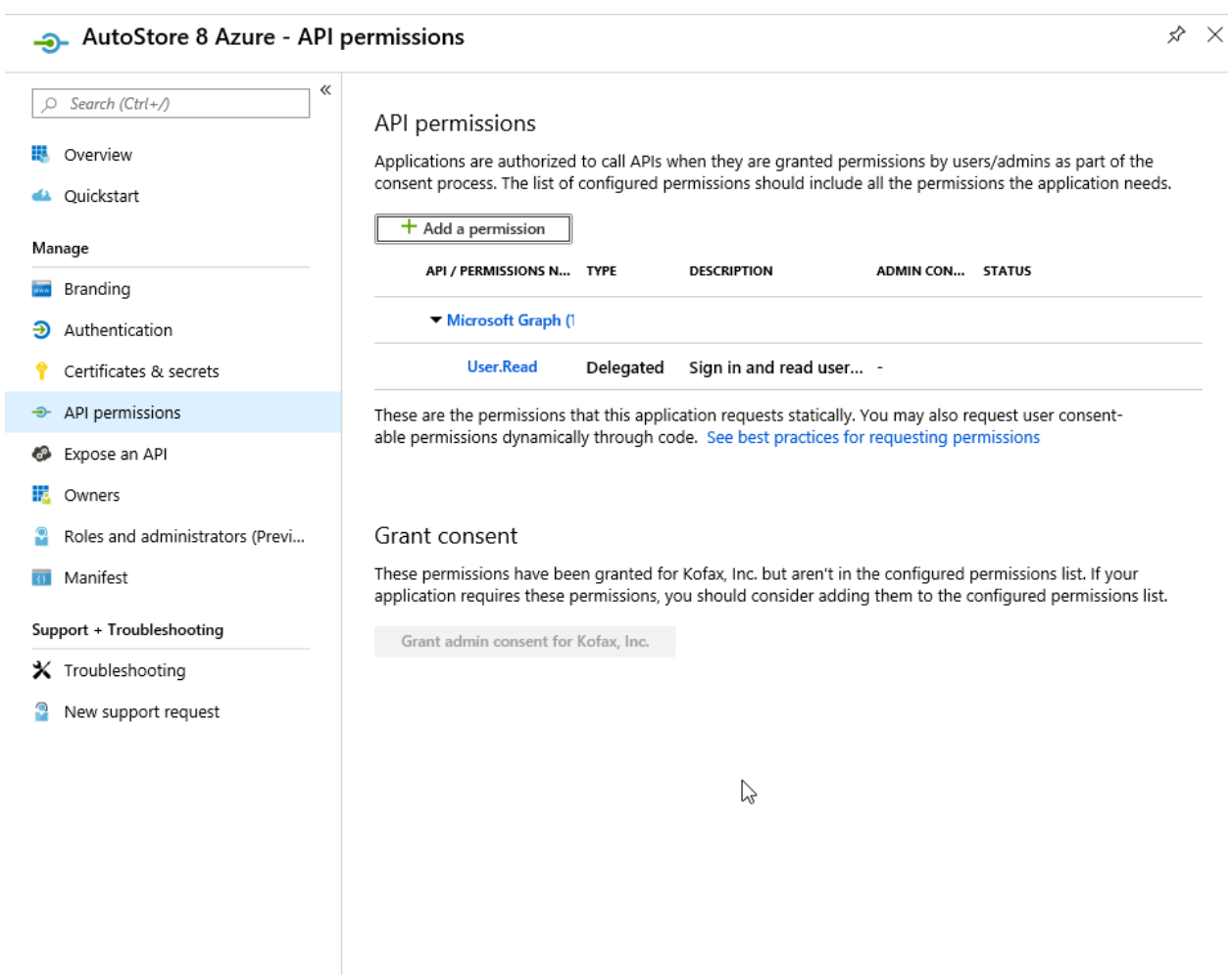

Click on the **API permissions** option and click **Add a permission**

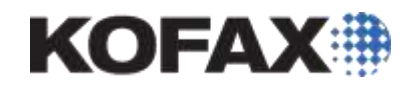

### $\lambda$  Request API permissions

### Select an API

Microsoft APIs APIs my organization uses My APIs

### Commonly used Microsoft APIs

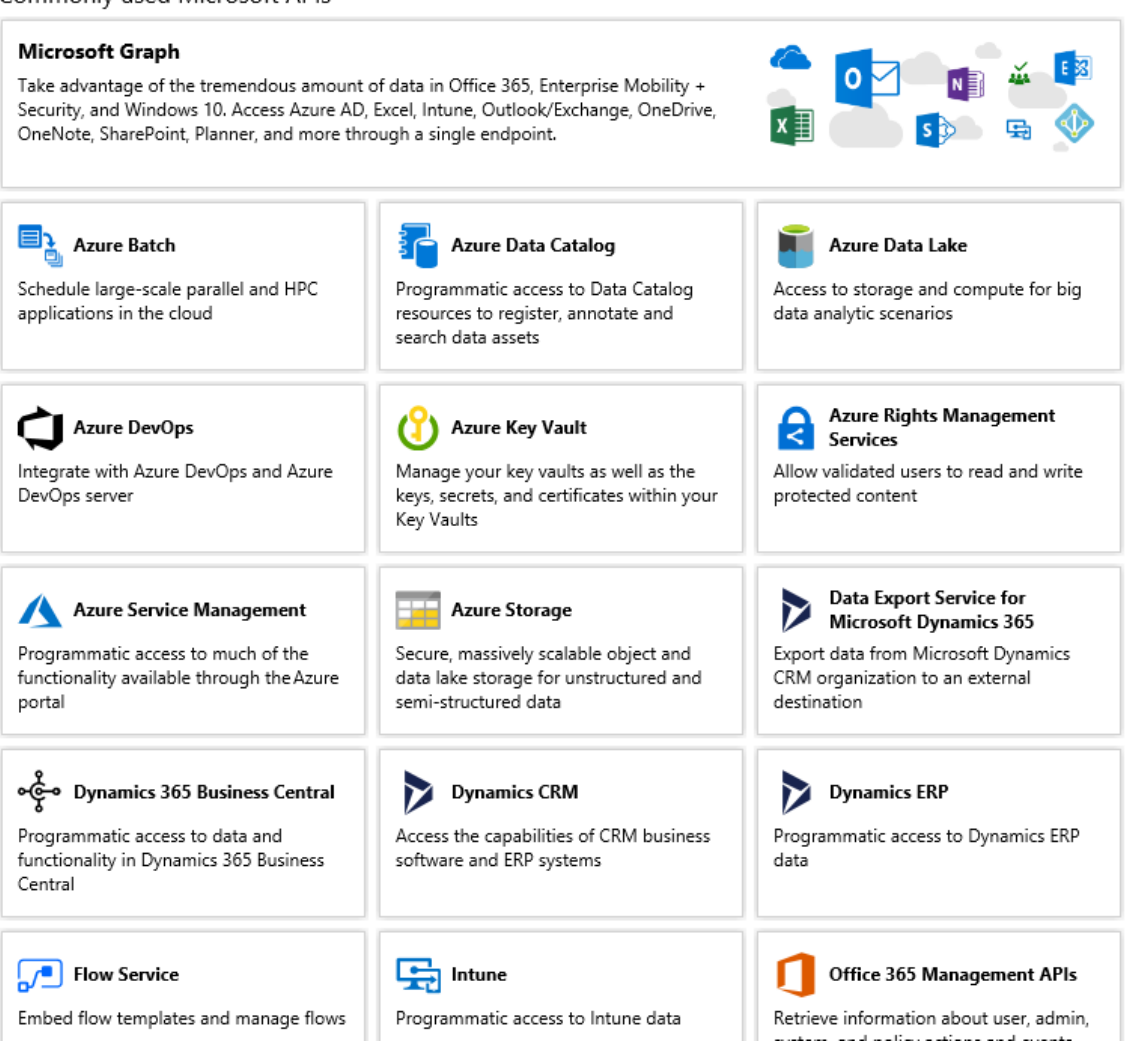

Click on Microsoft Graph

# **KOFAX#**

 $\times$ 

### **Request API permissions**

#### **< All APIs**

Microsoft Graph https://graph.microsoft.com/ Docs Z

What type of permissions does your application require?

#### Delegated permissions

Your application needs to access the API as the signed-in user.

Application permissions

Your application runs as a background service or daemon without a signed-in user.

 $\heartsuit$ 

Add permissions Discard

**Click on Delegated Permissions** 

# **KOFAX:**

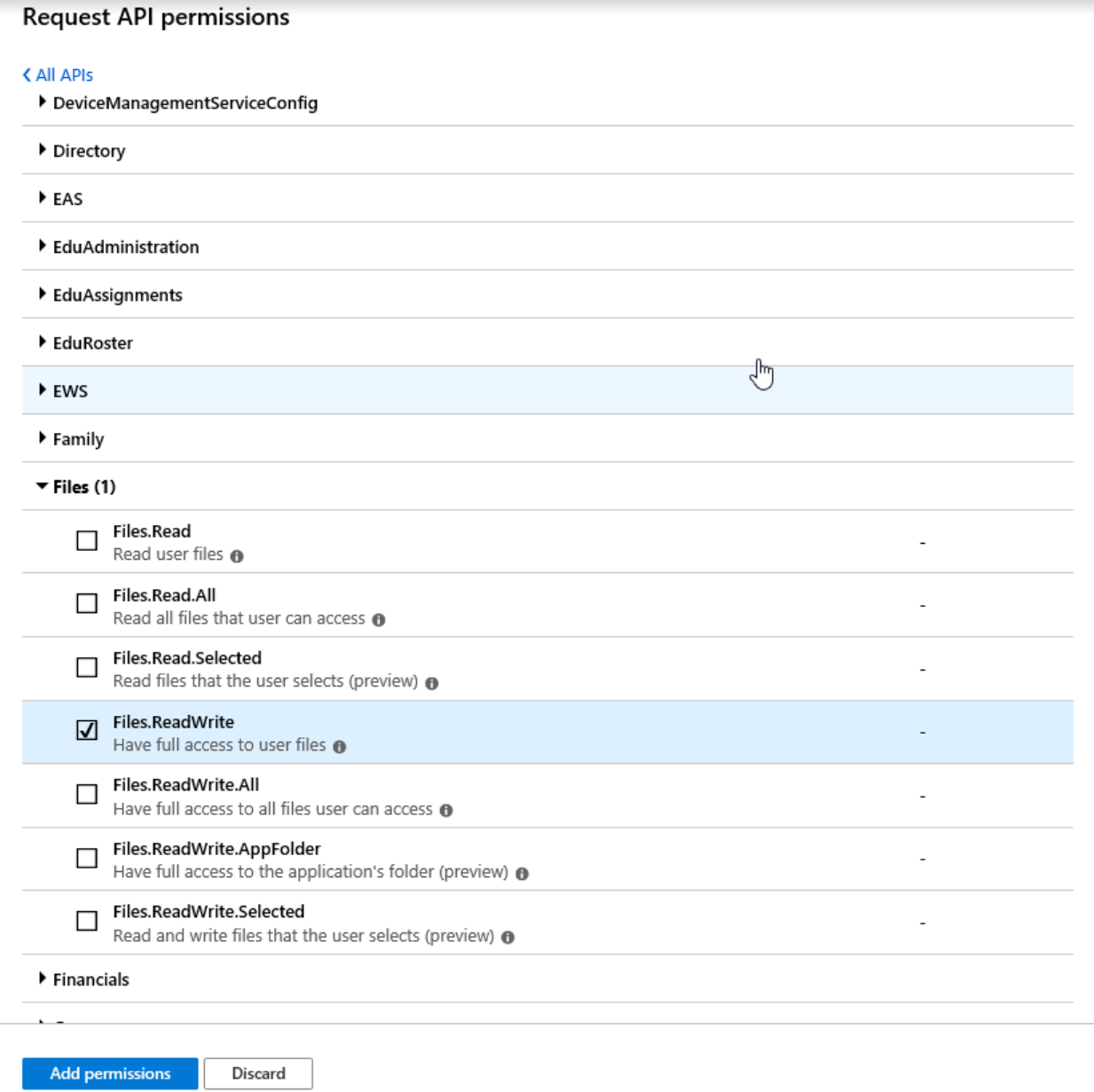

click on the File.ReadWrite to select this permission and also click on Online\_Access

# **KOFAX:**

 $\overline{\phantom{a}}$ 

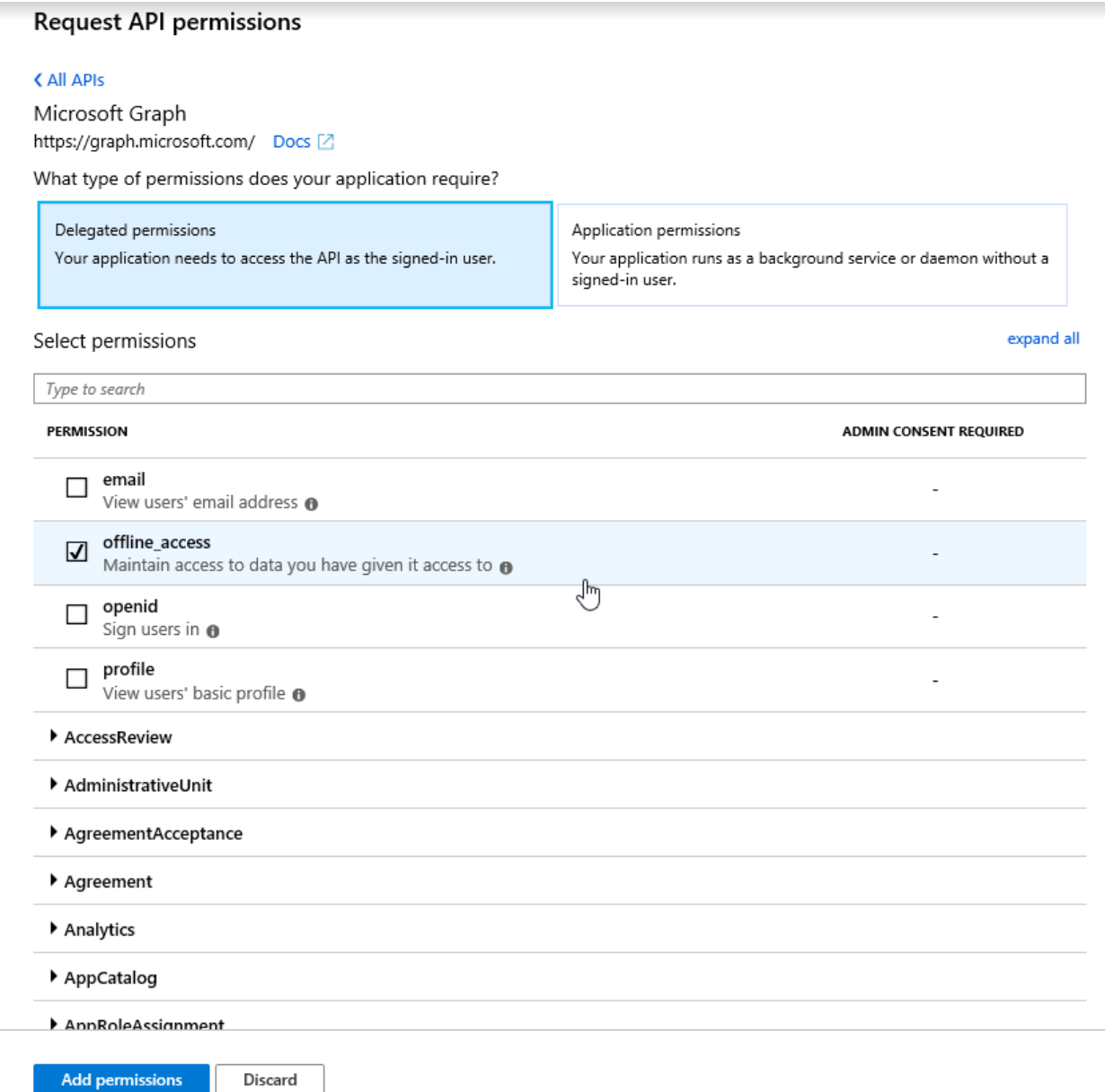

Click Add permissions and review the permissions

**COL** 

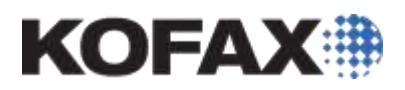

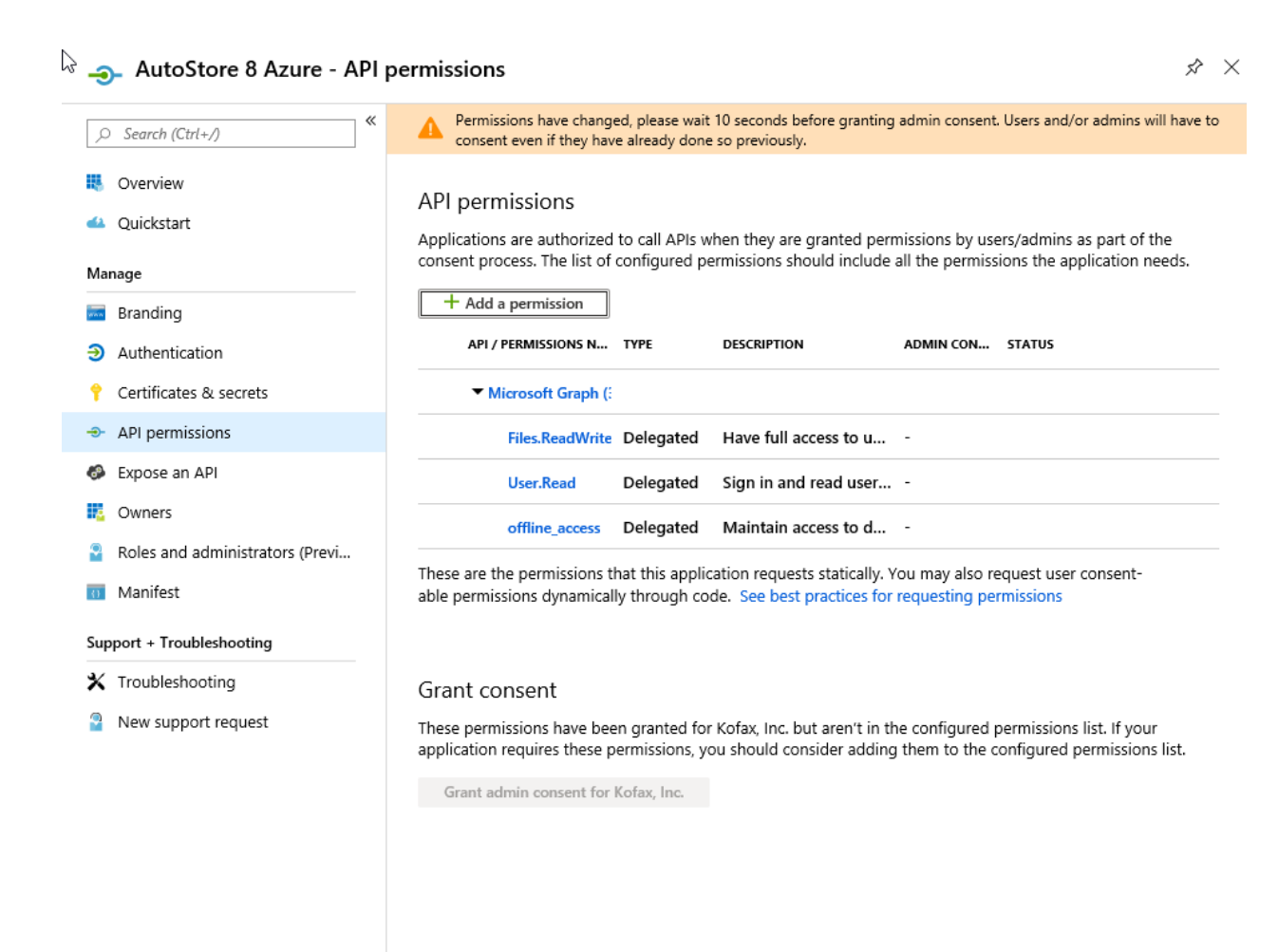

Click on the Certificates & Secrets

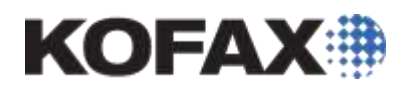

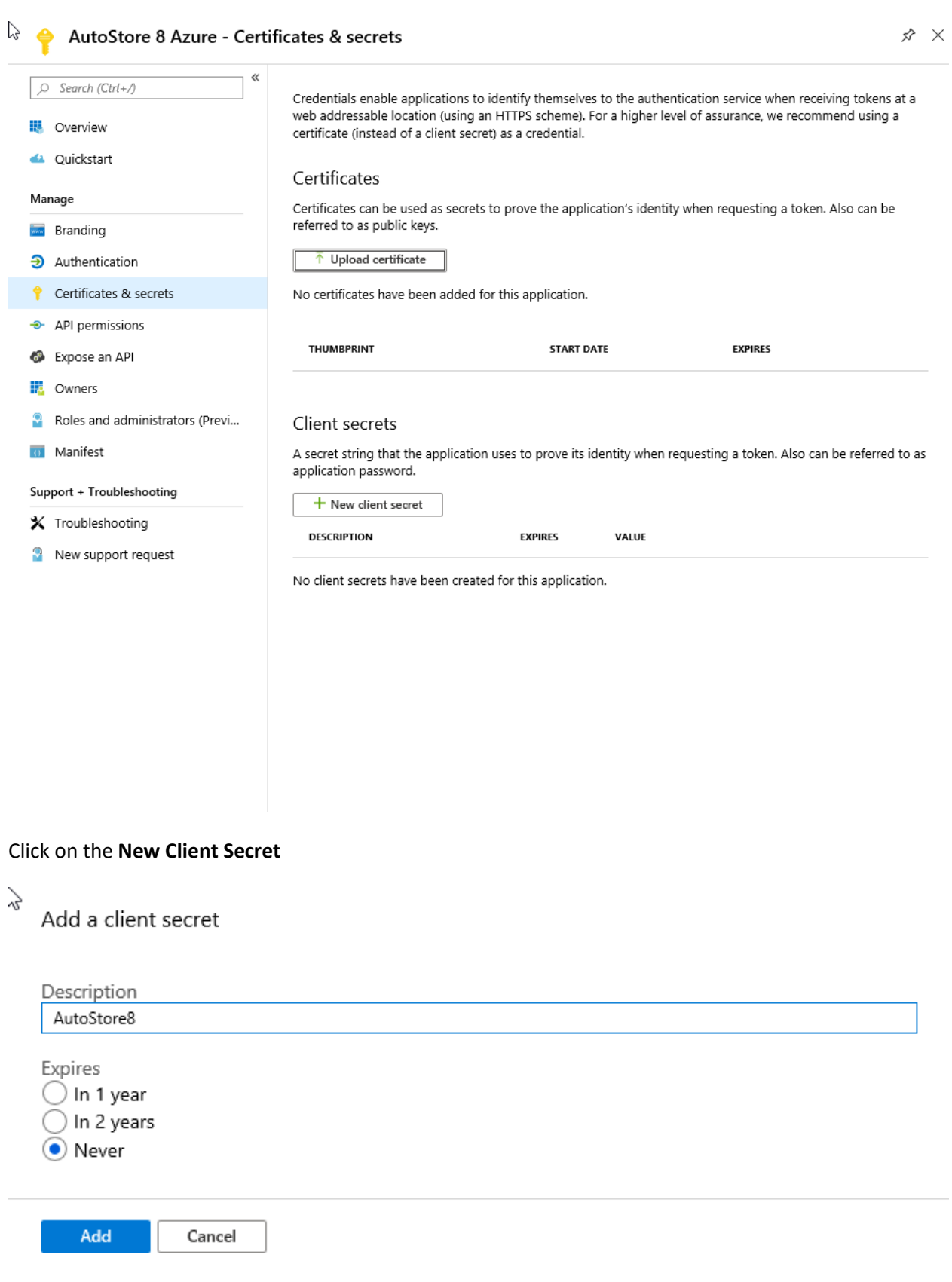

Add a Description and click on the expiry required, usually Never.

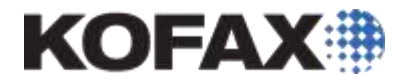

# $\mathbb{Q}$ Client secrets

A secret string that the application uses to prove its identity when requesting a token. Also can be referred to as application password.

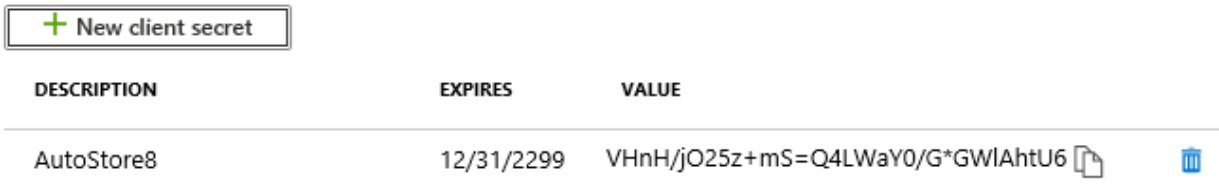

This will give you the Password which needs to be copied and stored as this will be entered into the AutoStore OneDrive component.

The application is now configured and can be used in the configuration of the AutoStore OneDrive componen

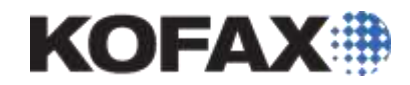

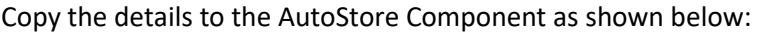

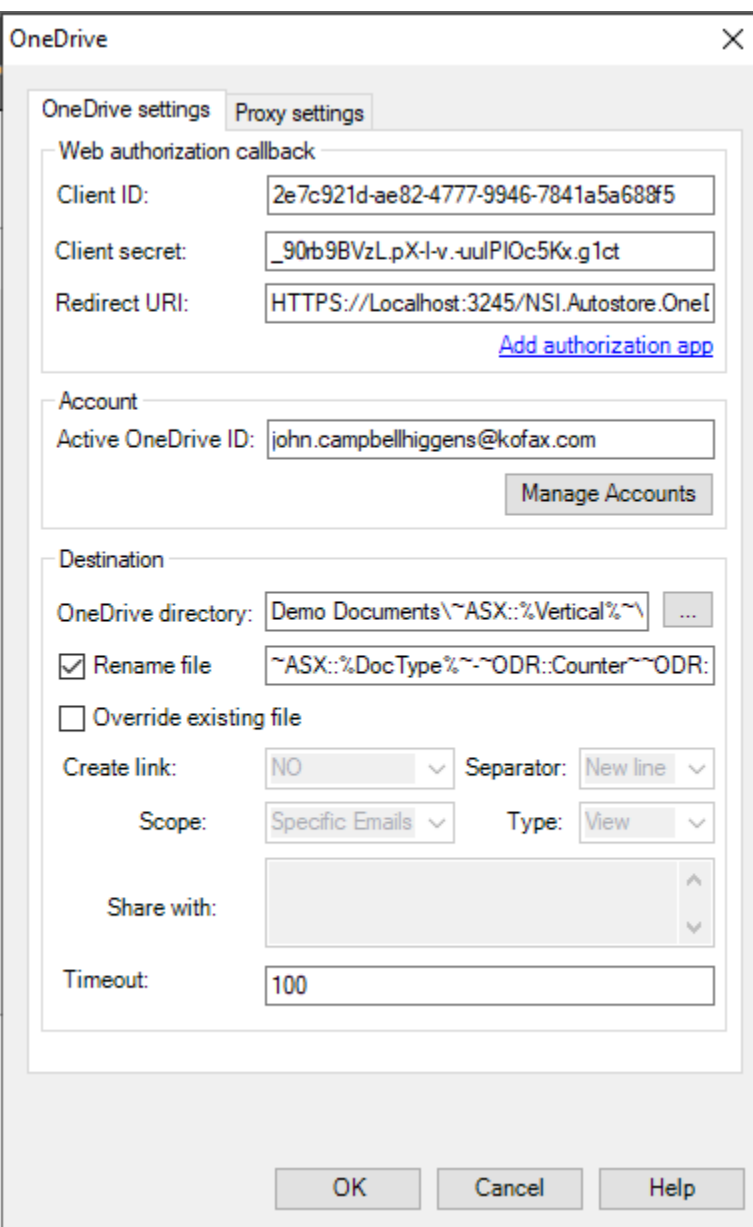

Client ID is the Application ID

Application Id

e9b802a6-867f-4f05-8987-a7f5071d64df

Client Secret is the password that was created for you and displayed once.

Redirect URI is the URL that you entered and should be similar to HTTPS://[FQDN]:[PORT]/NSi.Autostore.OneDriveWebauthorization/default.aspx.

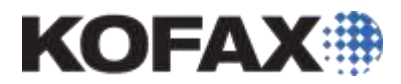

To test you can use the Manage Accounts button to create and account which has approval, the account used to connect at runtime will be the one in the Active OneDrive ID field. This should be an RRT which is replaced with the user id that is doing the scan at the time.

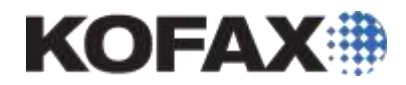

### <span id="page-20-0"></span>**Manage Accounts via the Route Component Configuration**

In the route component, click on the **Manage Accounts** button

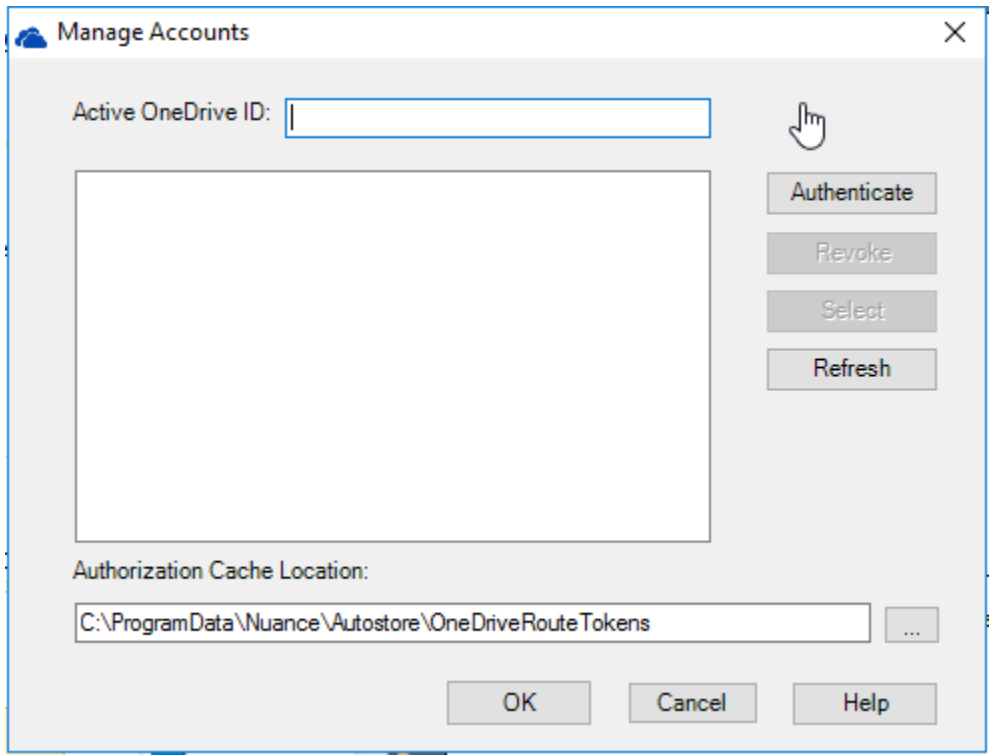

This will allow you to authenticate users from the Configuration of the route component. Clicking on Authenticate will take you to the OneDrive Account Authentication page window, allow the user to login and ask them to give permission for the app as shown below:

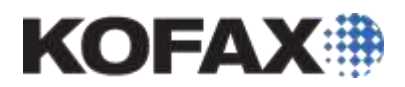

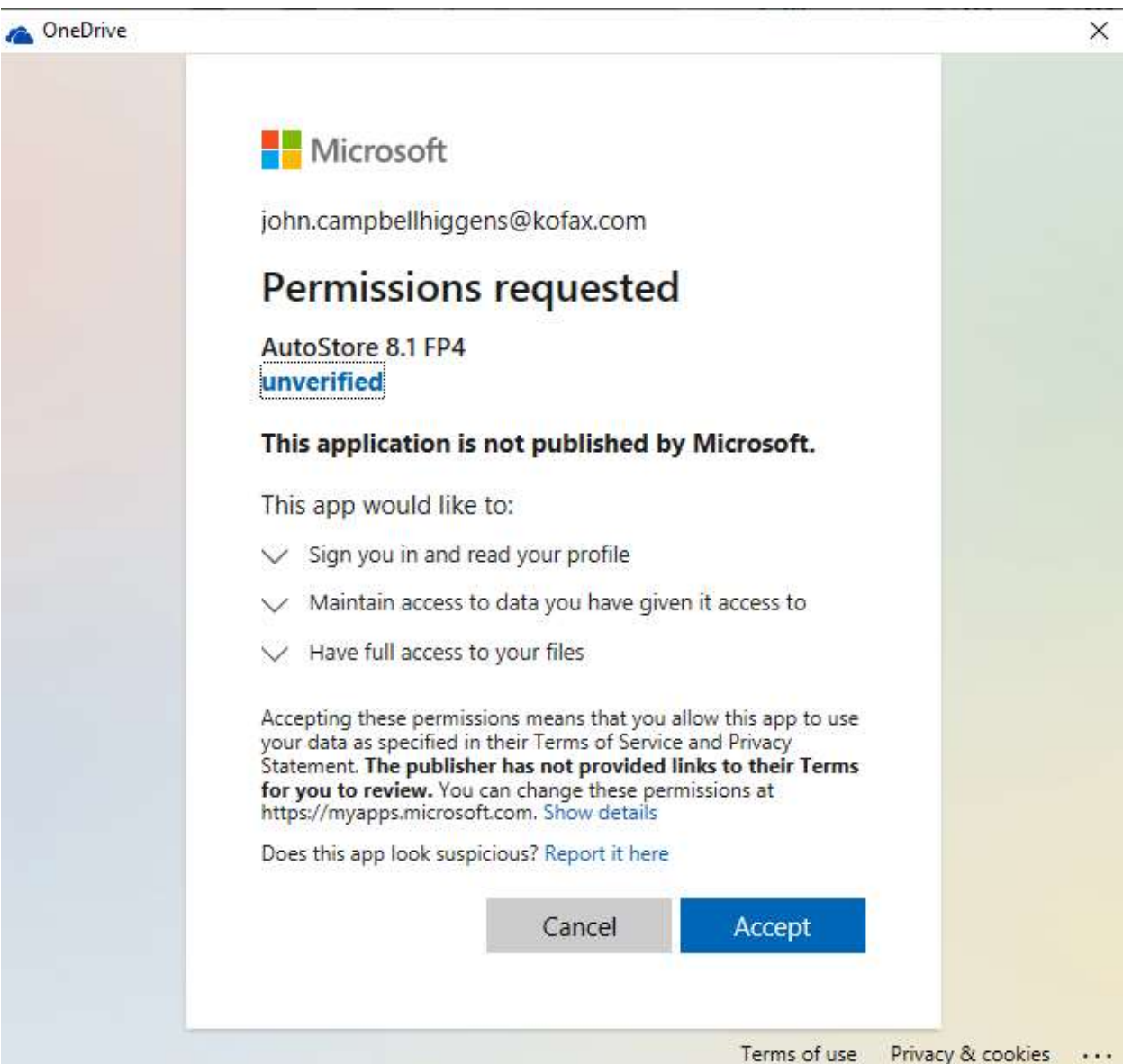

Their token will then be securely stored and they will be added to the List of Users as shown below:

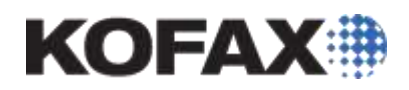

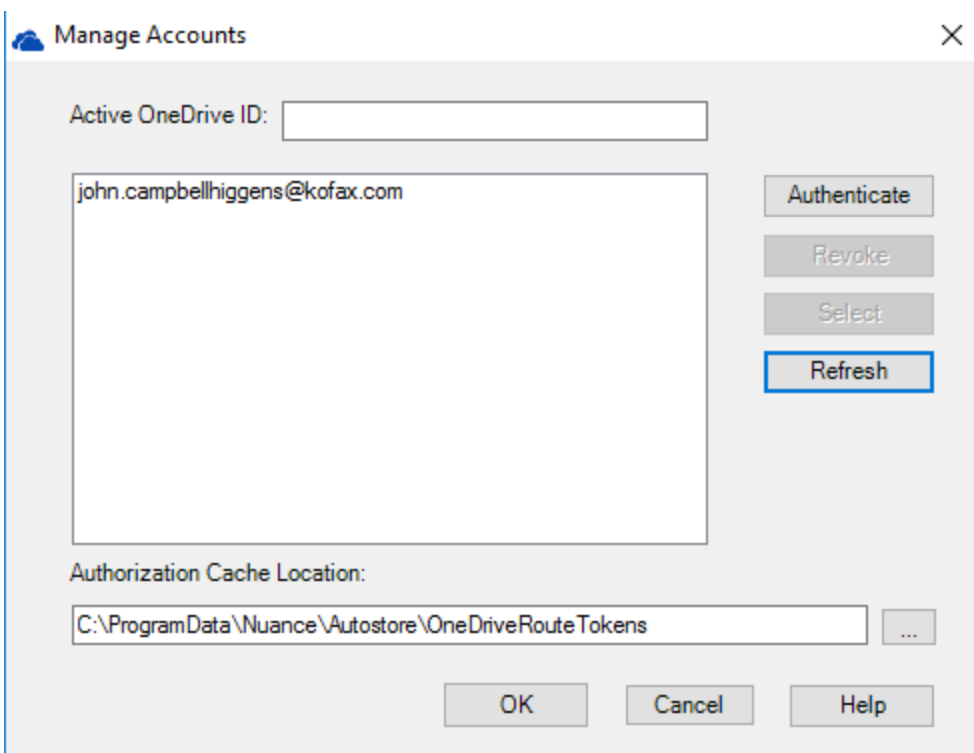

The alternative is to allow users to authenticate using the Web Authorisation service which we setup earlier in this process.

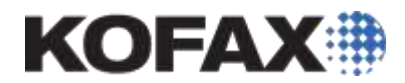

### <span id="page-23-0"></span>**User granting permission via the Web Authorisation service**

Users should grant permission for the AutoStore App to access their OneDrive for Business prior to any capture takes place.

Users can do this by using there browser to browse to the webpage that you created in the process above. This would normally be:

https://[FQDN]:[PORT]/NSi.Autostore.OneDriveWebauthorization/default.aspx

In our example here the address is

[https://W16-AS:3245/NSi.AutoStore.OneDriveWebauthorisation/default.aspx](https://w16-as:3245/NSi.AutoStore.OneDriveWebauthorisation/default.aspx) 

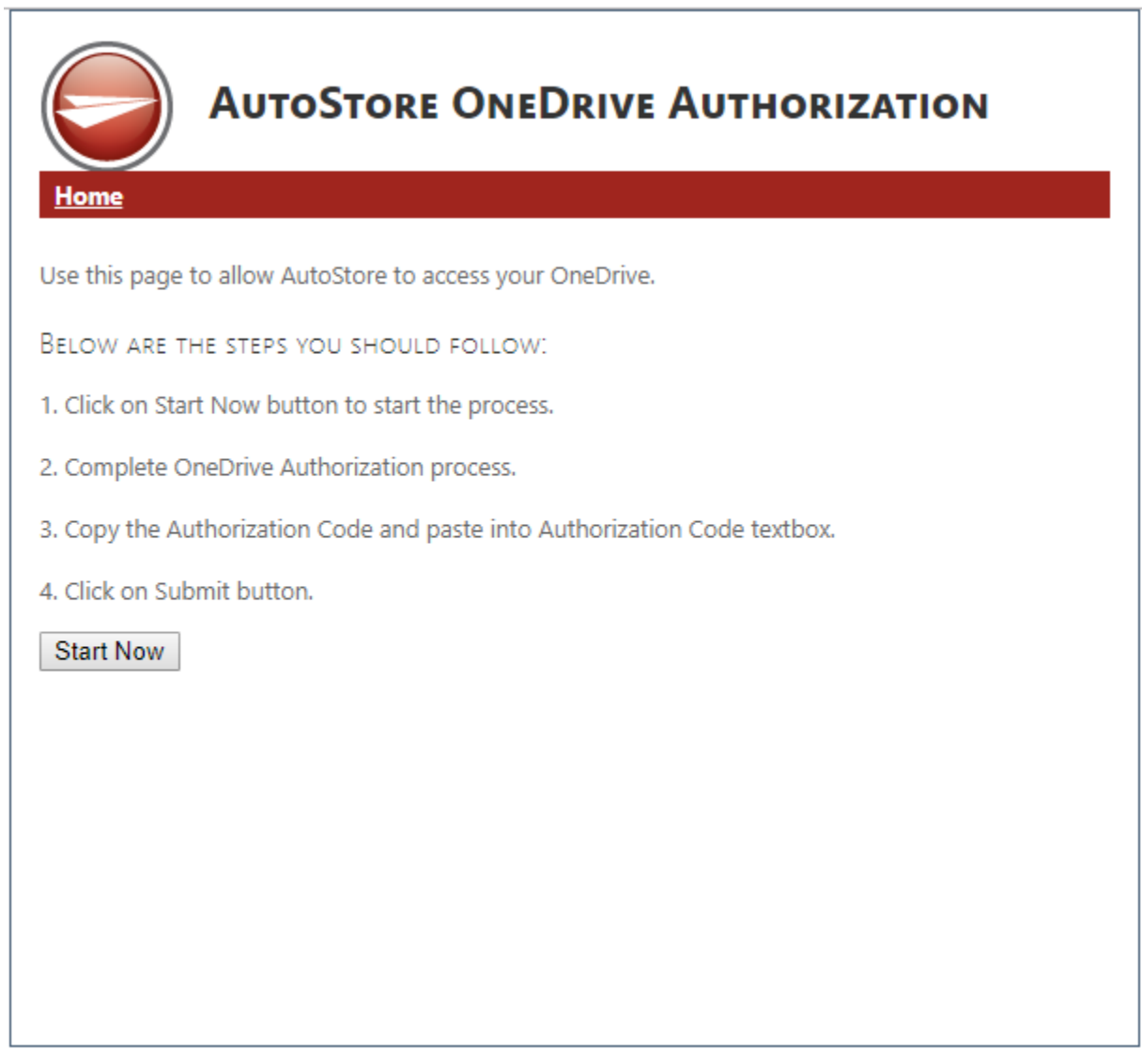

User should then click on the **Start Now** button

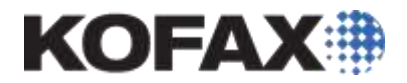

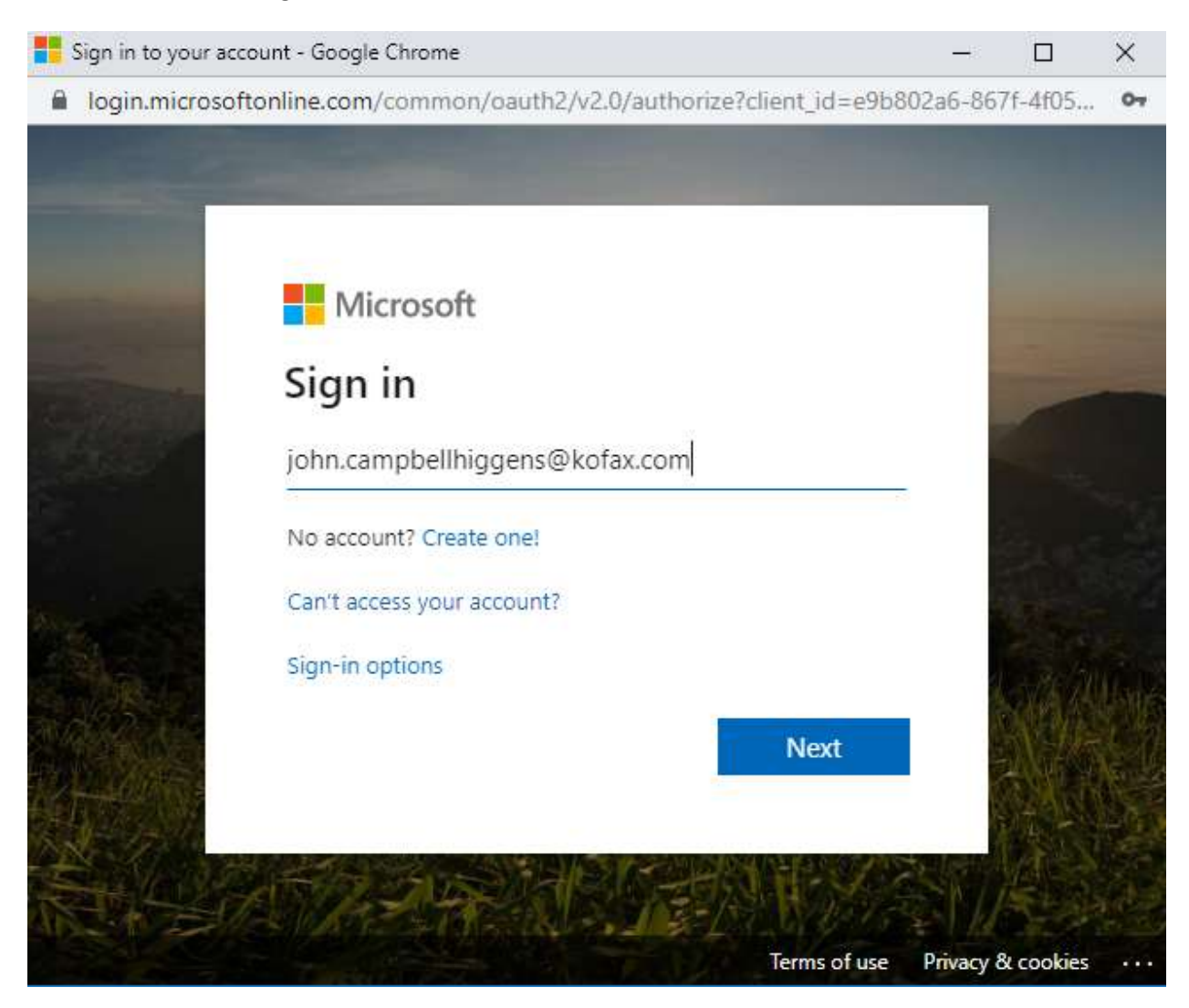

### User will be asked to login to their OneDrive account as shown below

This can include redirection to the organisations login as shown below:

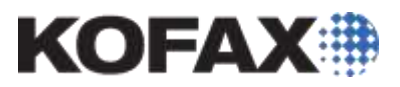

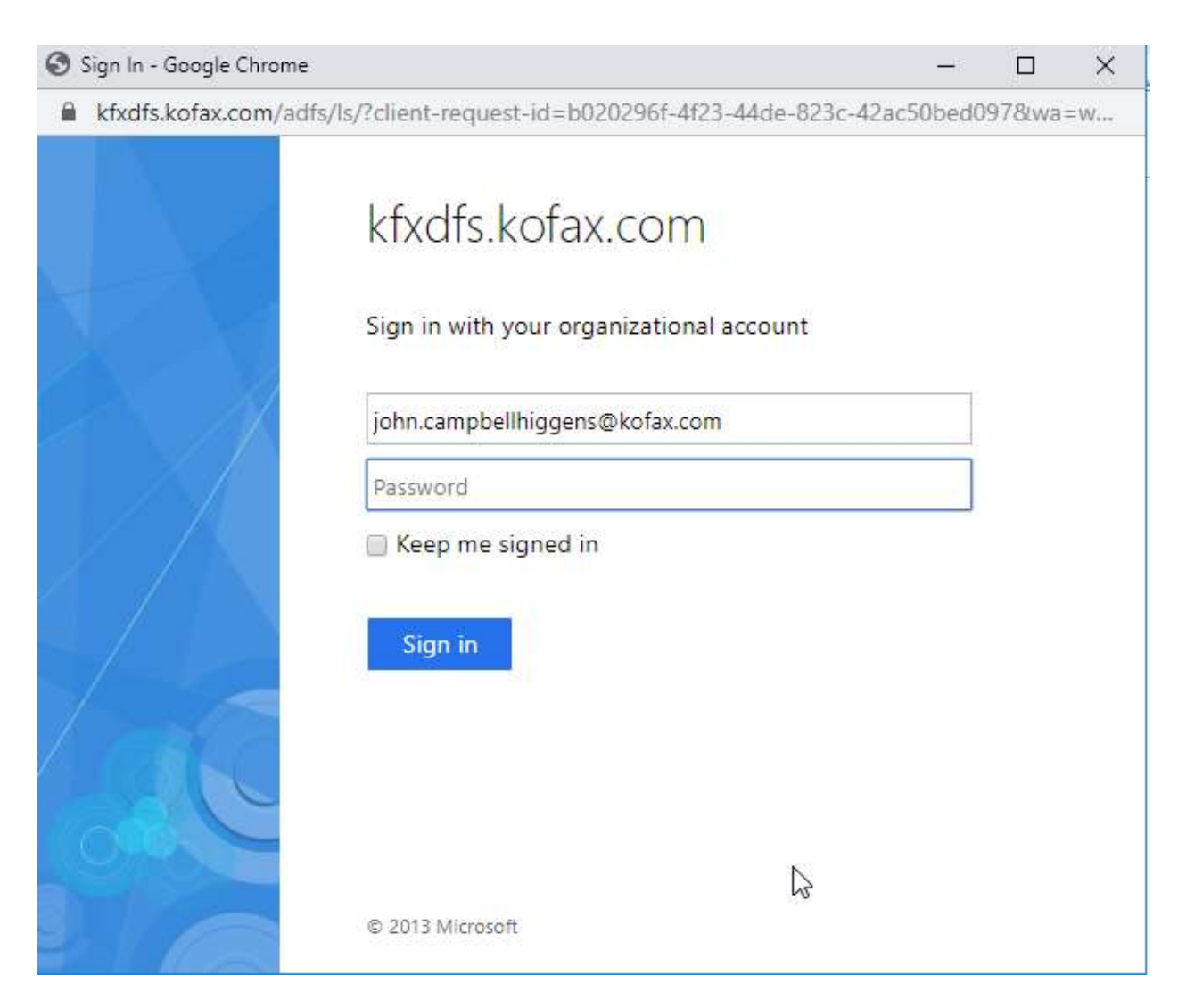

Once authenticated the user will be asked to allow authorization of the app as below:

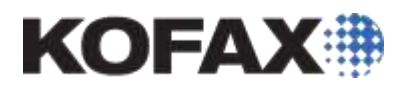

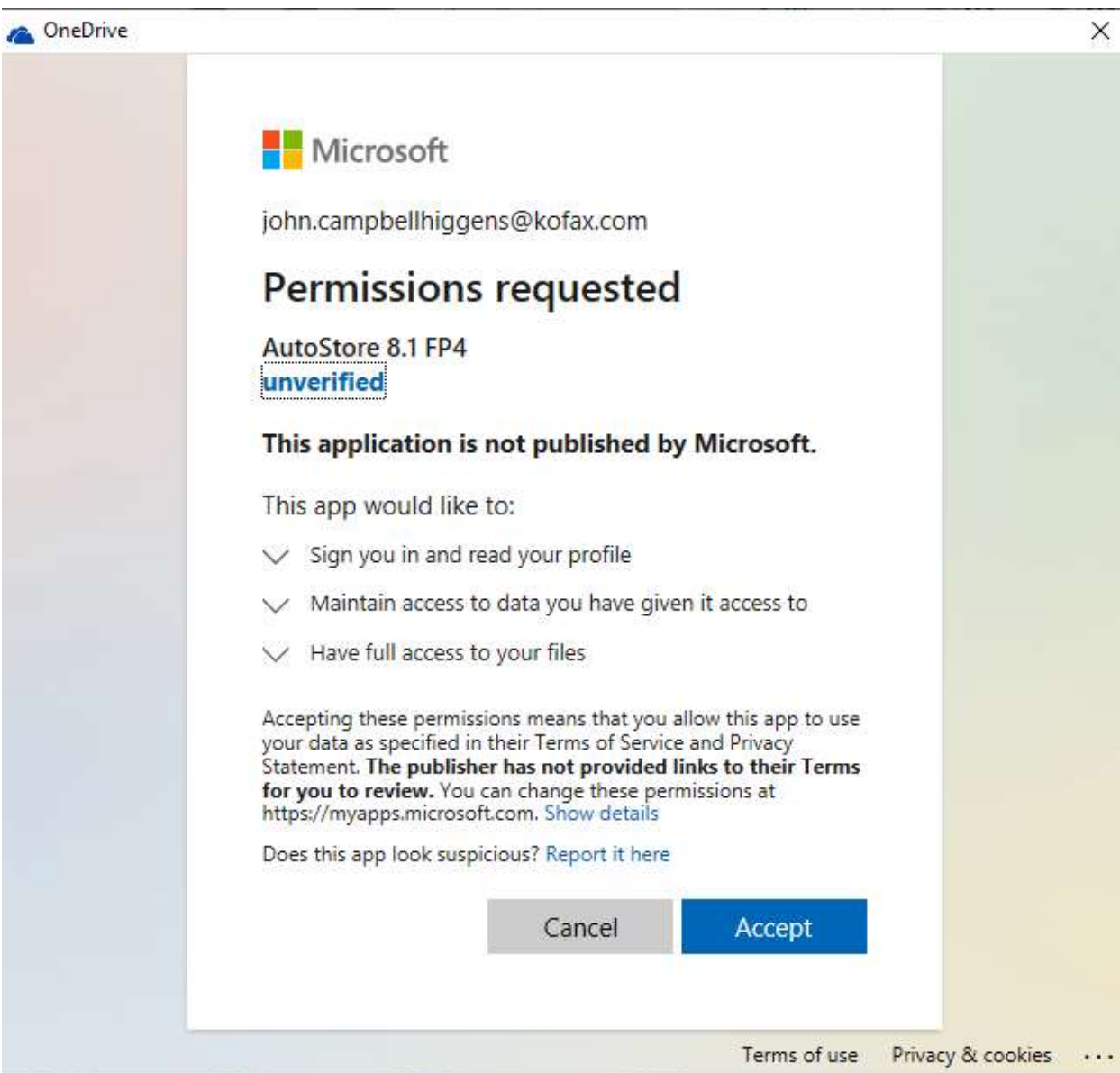

And click on **Accept**

They should then see the success message

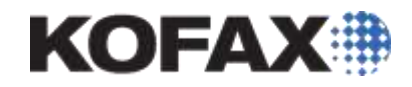

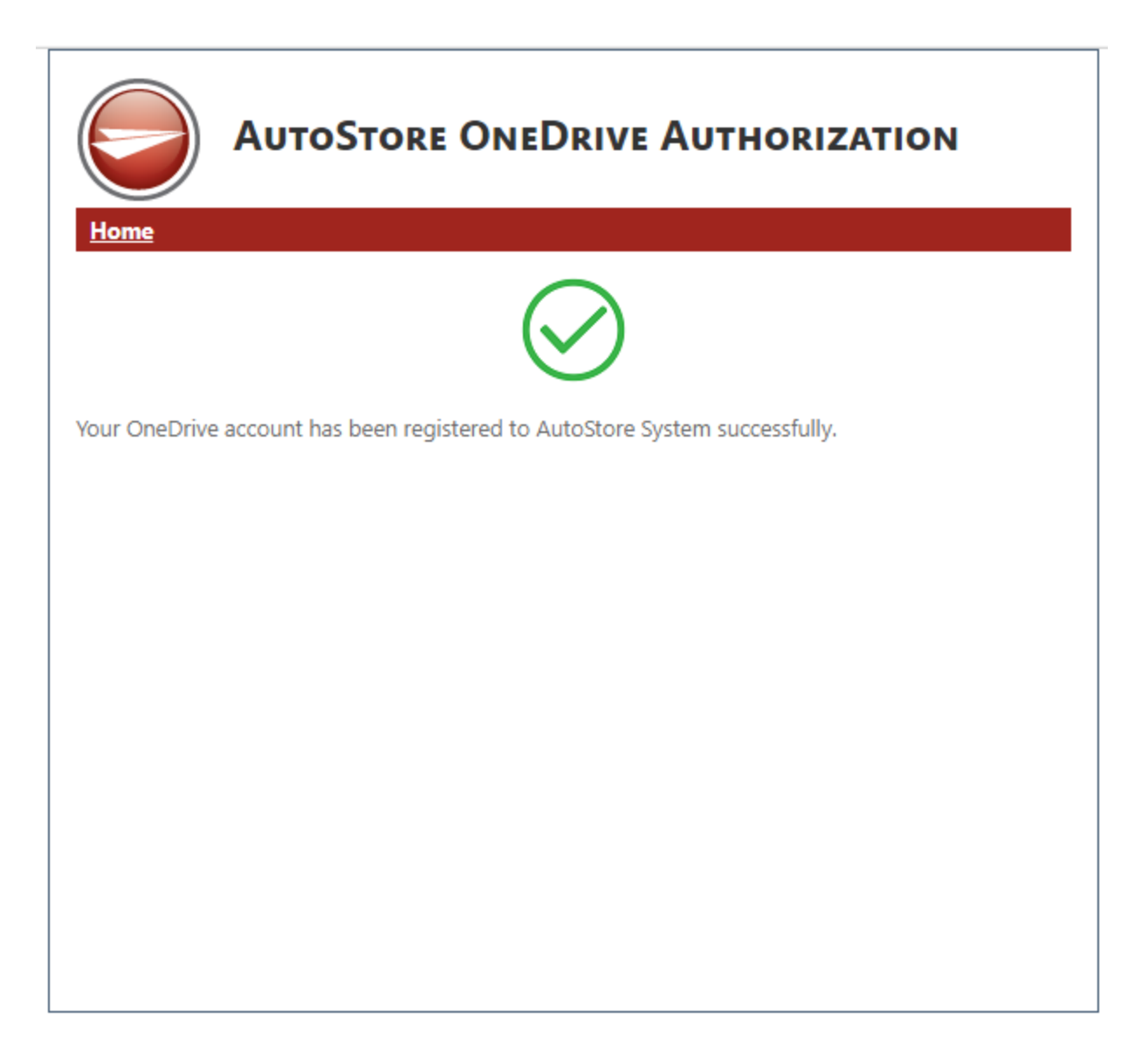

The AutoStore administrator can view who has authorized by viewing the OneDrive Route component and selecting Manage Accounts.